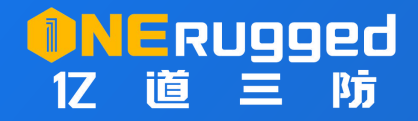

# **系统扩展设置工具**

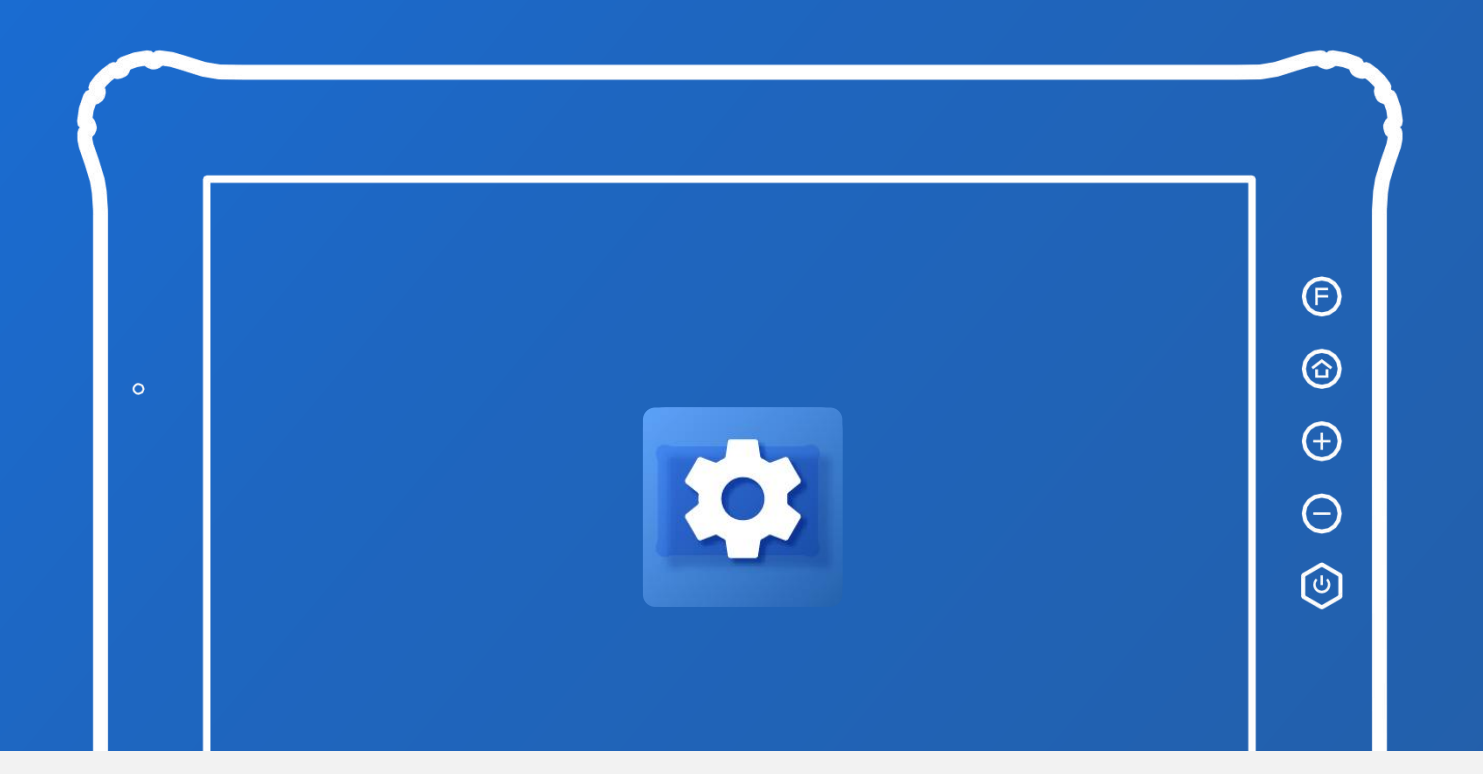

# 使用说明书 user's manual

www.onerugged.cn 一站式加固计算机提供商

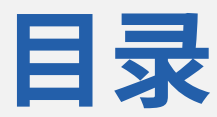

## 扩展系统设置 APP1.0 版本说明书 2. 功能介绍…………………………………………… 01

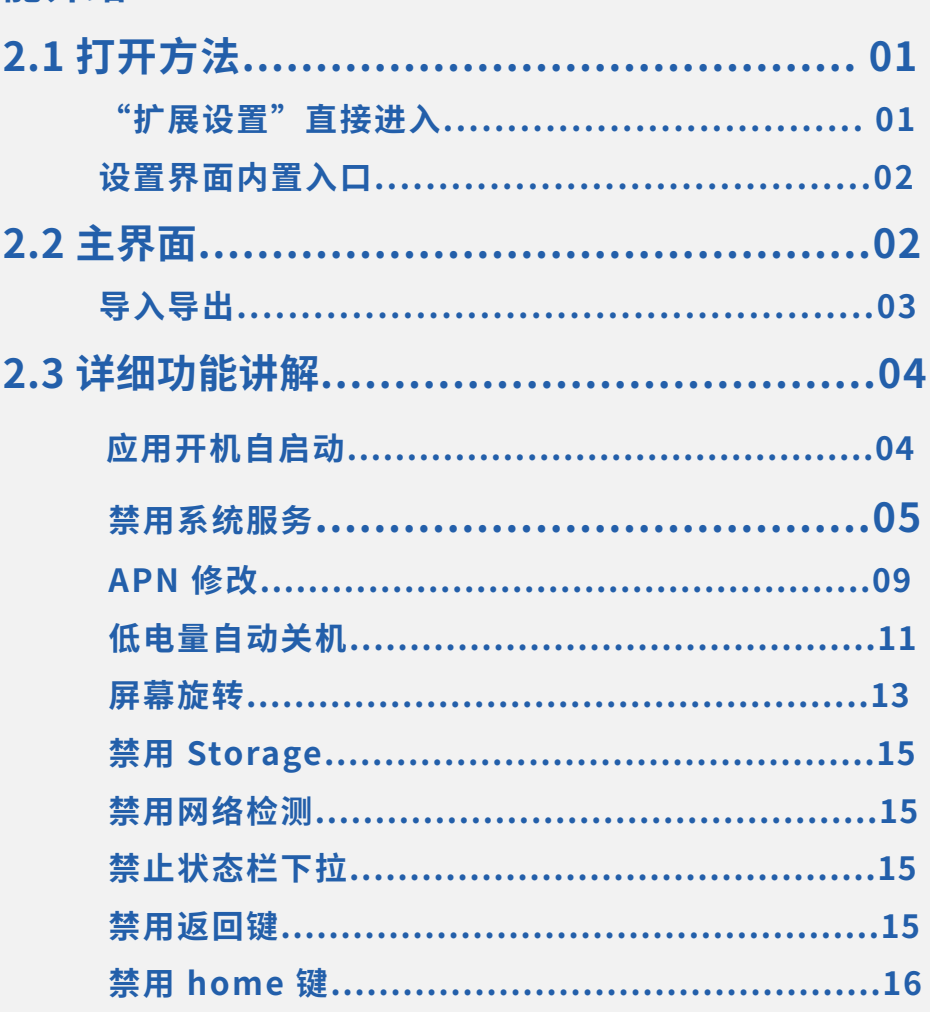

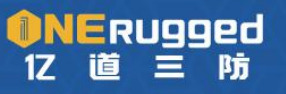

一站式加固计算机提供商

# **1、 概述**

功能:让用户可以根据自身的需求,快速地配置设备的功能和设置,无需修改系统源码。 操作: 下载并安装这个 app , 打开 app , 选择想要配置的功能或设置, 按照说明书进行操 作, 即可满足自己所需求的功能。

优势:节省了修改系统源码的时间和成本,提高了满足客户需求的效率和质量。

# **2、 功能介绍**

#### **2.1 打开方式**

"扩展设置"APP 具有两种打开方式:

- 1 、 使用安装的"扩展设置"APP 直接打开
- 2 、 从系统自带"设置"的内置入口进入

#### **"扩展设置"直接进入**

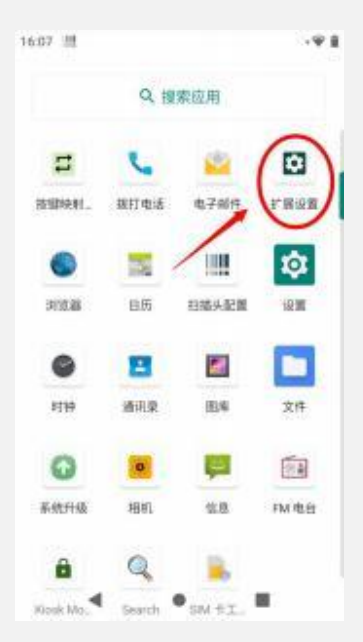

直接点击已经成功安装的"扩展设置"APP 即可进入应用主界面

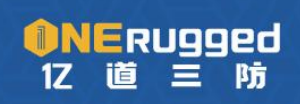

**设置界面内置入口**

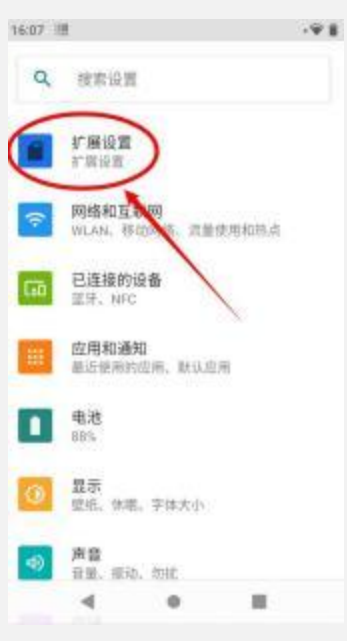

置入了系统的"扩展设置"APP 可以在系统自带的"设置"功能处进入"扩展设置"。

"扩展设置"功能位置位于"设置"功能主界面的第一项设置入口。

#### **2.2 主界面**

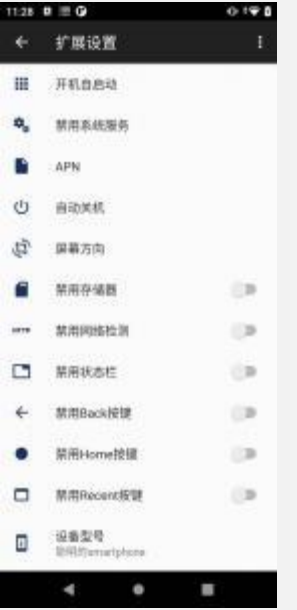

如上图所示,是启动应用后的功能视图。

#### **目前实现的功能有:**

- 1 、 应用开机自启动
- 2 、 禁用系统服务
- 3 、 APN 修改
- 4 、 低电量自动关机
- 5 、 屏幕旋转

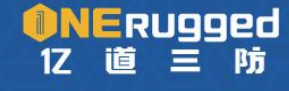

- 6 、 禁用储存器
- 7 、 禁用网络检测
- 8 、 禁止状态栏下拉
- 9 、 禁用 Back 键
- 10 、 禁用 Home 键
- 11 、 禁用 Recent 键
- 12 、 设备型号编辑。

**导入导出**<br>点击右上角的三点按钮可以弹出导入、导出以及更新的选项。

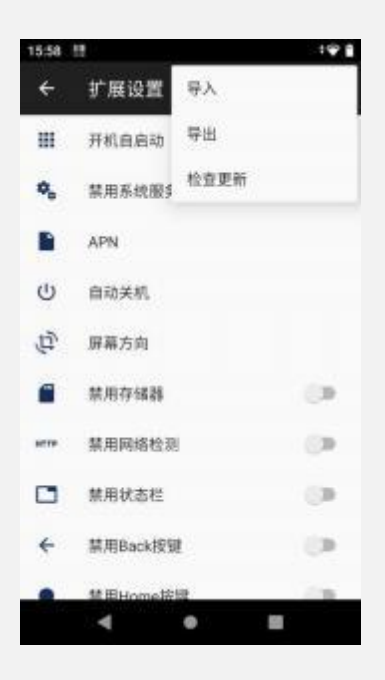

#### **2.3 详细功能讲解**

#### **应用开机自启动**

功能:

设置设备开机时自动启动所选择的应用,设置自启动的间隔时间及此功能开启的延时。

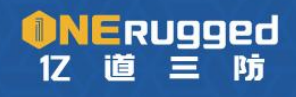

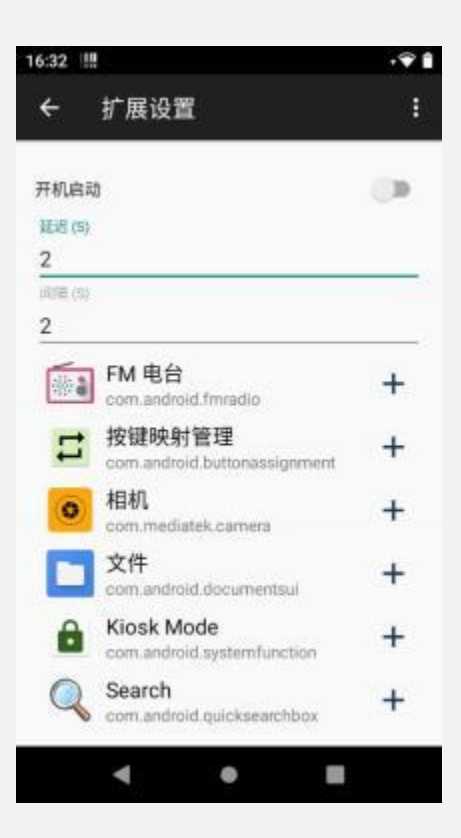

步骤:

1. 打开"开机启动"开关

进入开机自启动界面,您可以看到一个"开机启动"开关,点击它,即可启用或关闭该功能。

开机启动

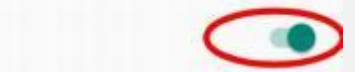

2. 添加、删除自启动列表

在下面的列表中,您可以看到设备上安装的所有应用,您可以选择开机时需要自启动的应用,

点击应用 名后的" +"按钮, 即可将该应用添加到自动运行的应用列表中, 点击" -"按

钮,即可将该应用从自动 运行的应用列表中移除。

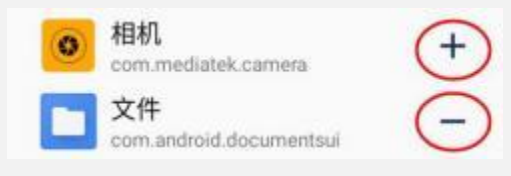

#### 3. 设置自启动开机延时

在界面的第一个输入框——延迟(s)中,您可以输入一个需要开机后自启动延迟的时间 (单位为秒/s), 表示设备开机后多少秒开始自动运行该功能, 例如输入 " 10 ", 表示

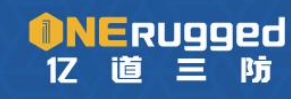

一站式加固计算机提供商

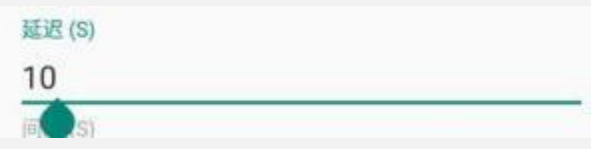

4. 设置应用启动间隔

在界面的第二个输入框——间隔(s)中,您可以输入一个需要每个应用启动时间隔的时

间(单位为秒/s), 表示开机启动后自启动的各个应用之间的时间间隔, 例如输入"5",

表示设备开机后,首个应用启动后 间隔 5 秒启动下个应用,再间隔 5 秒启动第三个应用,

以此类推。

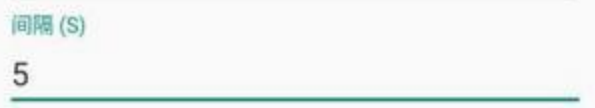

功能:

用户可以在这个界面中禁用或者重新启用一些平时不能直接控制的系统服务,将选择的服 **禁 用 杀 统 服 务**<br>功能.<br>用户可以在这个界面中禁用或者重新启用一些平时不能直接控制的系统服务,将选择的服<br>务彻底禁用,在此设备 中不能通过任何方式调用服务。

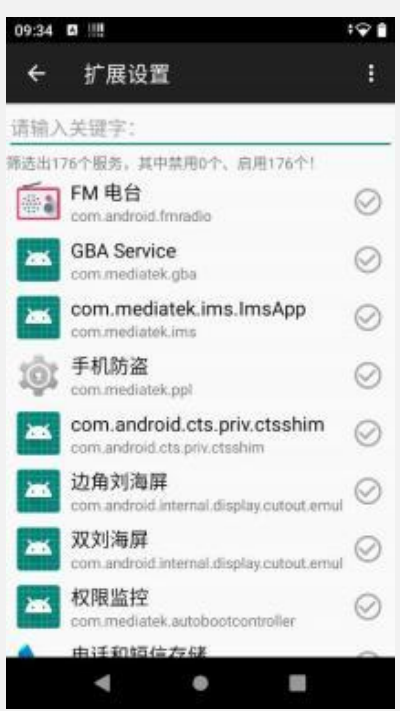

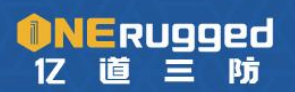

一站式加固计算机提供商

步骤:

1 、列表搜索服务

在扩展设置中可以查看手机的全部服务(隐藏了部分存在危险操作的服务), 可以滑动选取

或者输入关键字搜 索。例如: 搜索框输入"电话", 列表会展示出所有包含"电话"的服务。

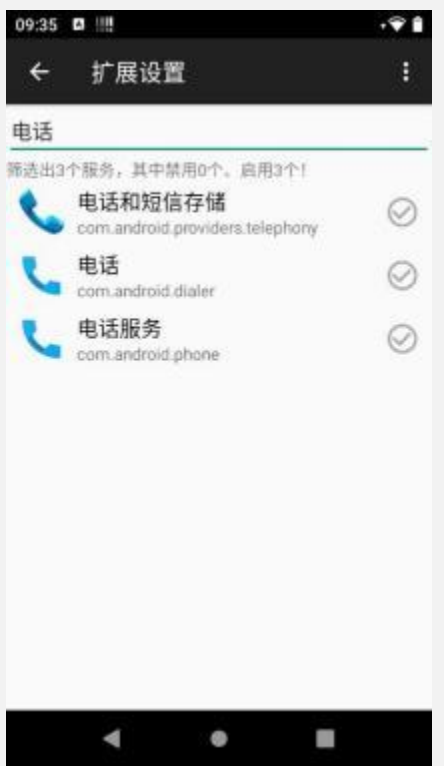

2 、禁用/启用服务

点击所选服务右侧的 a 或者 2 即可开启或者禁用服务。 2 为处于开启状态的服务于。

○ 为处于禁用状态的服务。

3 、再次确认操作

当点击开启/禁用时,会提示 disable/enable service? 提示用户再次确认是否开启/禁用

所选服务。

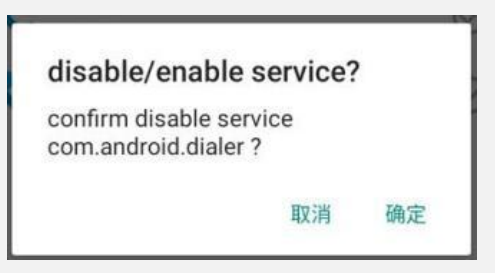

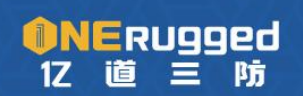

一站式加固计算机提供商

将某一服务禁用后,所禁用的服务相关的图标会隐藏,与服务相关的操作都将无法进行。

例如: 将步骤 1 搜索到的" 电话"服务禁用。

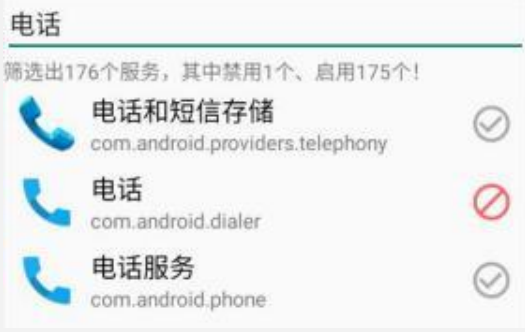

禁用过后在此设备的桌面以及应用栏的电话图标都被删除(隐藏)。

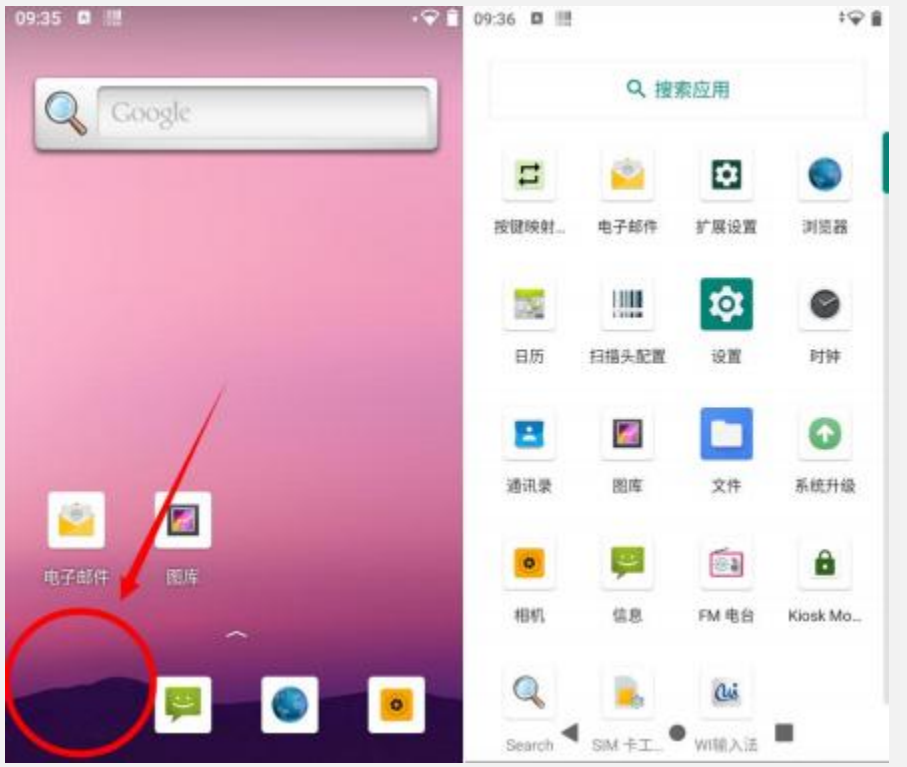

此时,该设备的电话接入播出功能也被全部禁用,无法接入电话或者通过其他应用进行拨

打电话。

5 、重新开启

把已经禁用的服务重新开启,相关的应用会在应用列表出现,但是桌面删除的快捷方式无

法恢复。

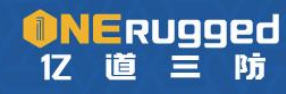

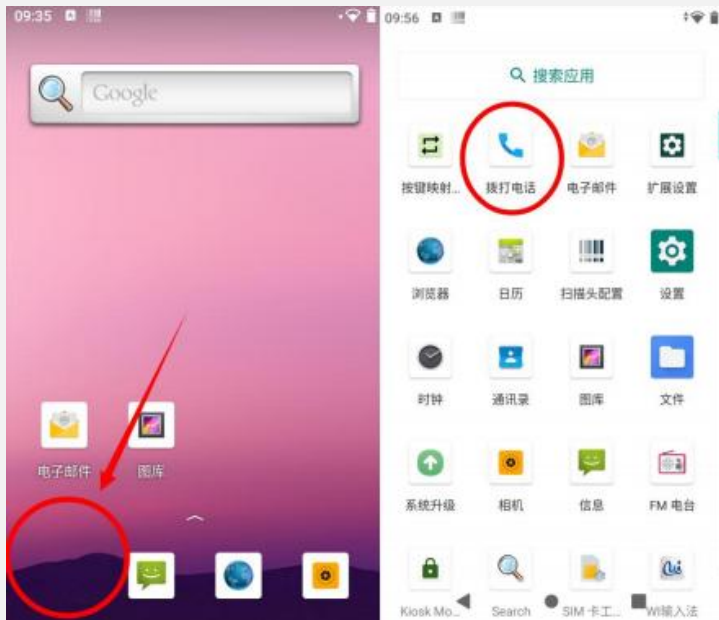

#### **APN 修改**

功能:

在此界面我们可以对系统内的预制的所有 APN 进行修改、删除和新增操作。

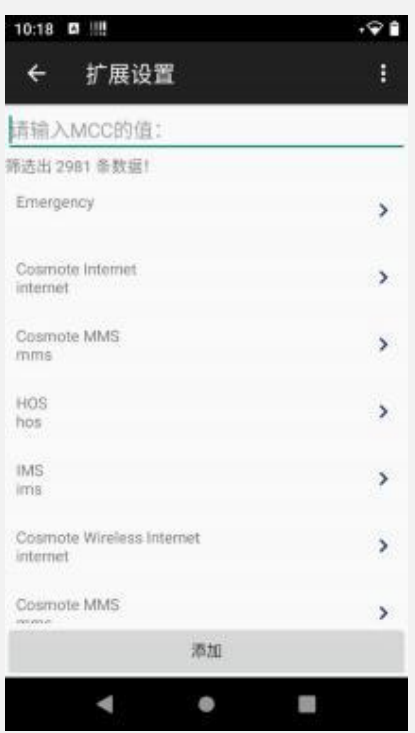

步骤:

1 、搜索 APN

由于 Android 系统中 APN 配置数据较多, 我们可以根据 MCC(移动国家代码, 460 为中国

地区 APN 的 MCC)的值 进行筛选。

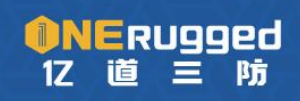

一站式加固计算机提供商

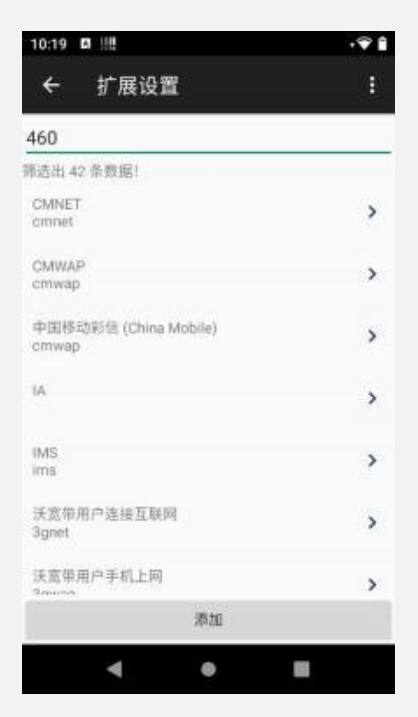

#### 2 、编辑 APN

点击列表中某一条 APN, 即可对该 APN 进行编辑, 长按即可删除该 APN。

该条 APN 的具体信息会显示在这里, 其中某些项没有数据, 代表该条 APN 没有设置这些

项,根据需求修改以后, 点击右上角的保存按钮即可实现 APN 编辑。

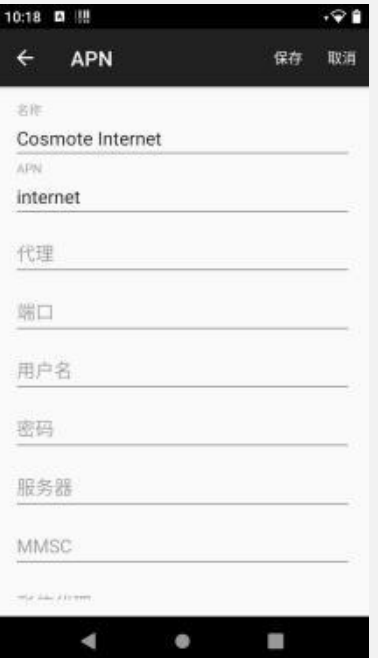

#### 3 、新增 APN

点击下面的添加按钮为 APN 的编辑页面。新增一条 APN 配置, 界面也和步骤二一样, 只 不过所有项都是空白, 需要根据需求填写,然后点击保存,即可新增一条 APN(如果填写的 信息不符合规范,可能会导致添加失败)。

系统扩展设置工具

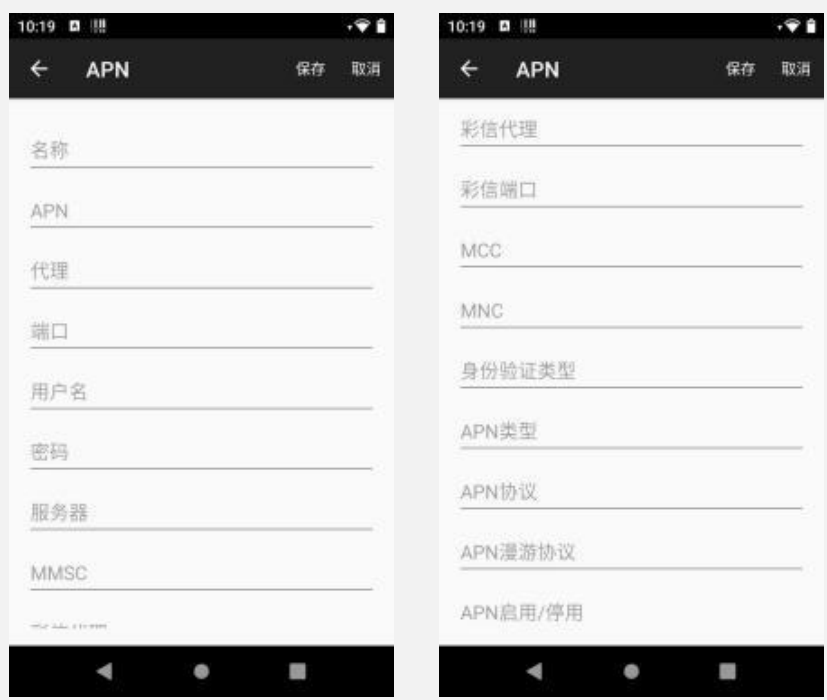

**低电量自动关机**

功能:

用户可以通过" 自动关机"开关来启用或禁用自动关机功能。该功能可以让用户在设备电

量低于一定百分比时自 动关闭设备,以节省电量。当设备未连接充电器且电量低于阈值时,

设备会在 60 秒内自动关机。默认的电量阈值 为 20%。

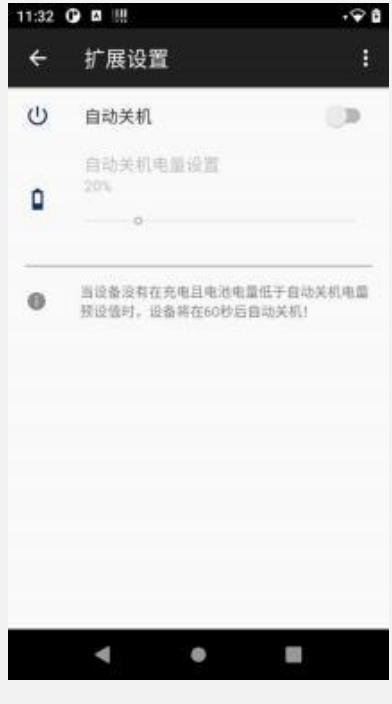

步骤:

1 、开启自动关机选项

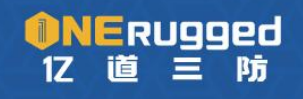

将自动关机功能处于启用状态,即在让设备在非充电状态且店里达到设置值时进行自 动关机操作。

2 、调整关机阈值

用户可以通过滑动条来调整自动关机的电量阈值。可调节设置值为 0%~ 100% 之间的任意整数值,若设置值电 量高于手机目前电量,则当手机断开电源时立即 进入自动关机功能状态。

3 、 自动关机确认

当手机状态符合自动关机条件时(未连接电源且电量低于设定值),设备会自动 开始 60s倒计时关机。在这时 间段内可以选择"立刻关机"或"取消关机"且可 以勾选"30 分钟内不再提醒"选项。

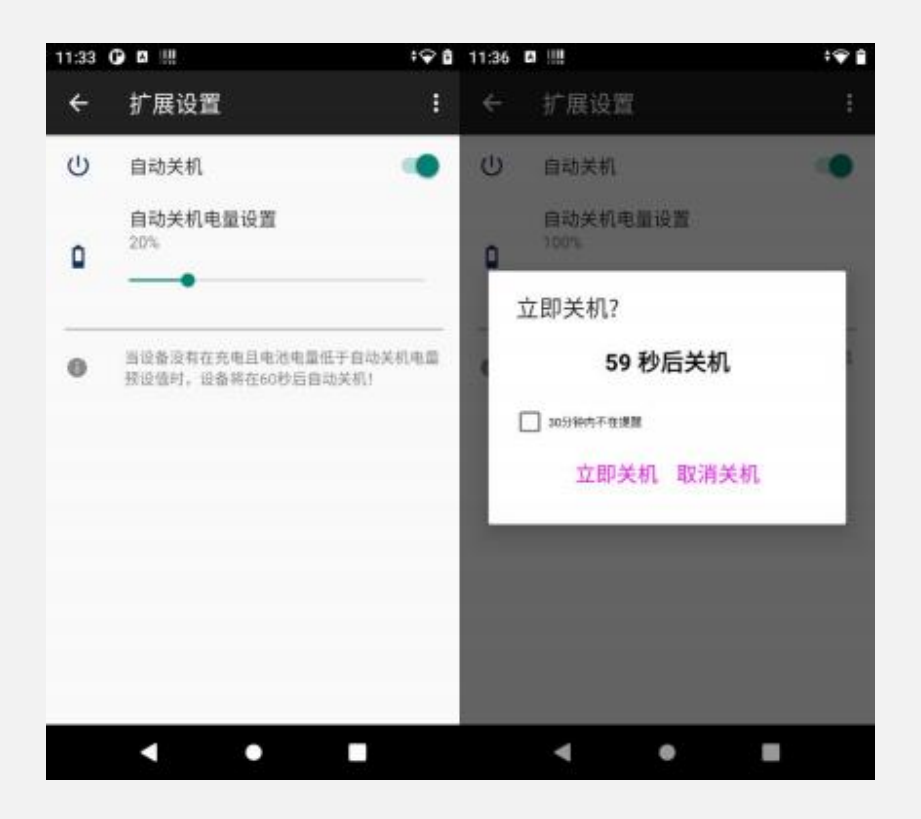

功能:

**屏幕旋转**<br>功能:<br>可以更改系统默认的显示方向,实现此功能需要确保设备已经关闭了屏幕自动旋转功能。

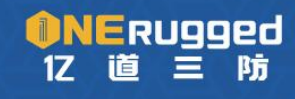

一站式加固计算机提供商

用户可以在这个界 面中设置屏幕的横竖显示。(这个功能只适用于大屏设备。如果用户 使用的是小屏设备,那设置将不会生效,并且当 用户返回主界面时,屏幕将恢复为默认 的显示方向)

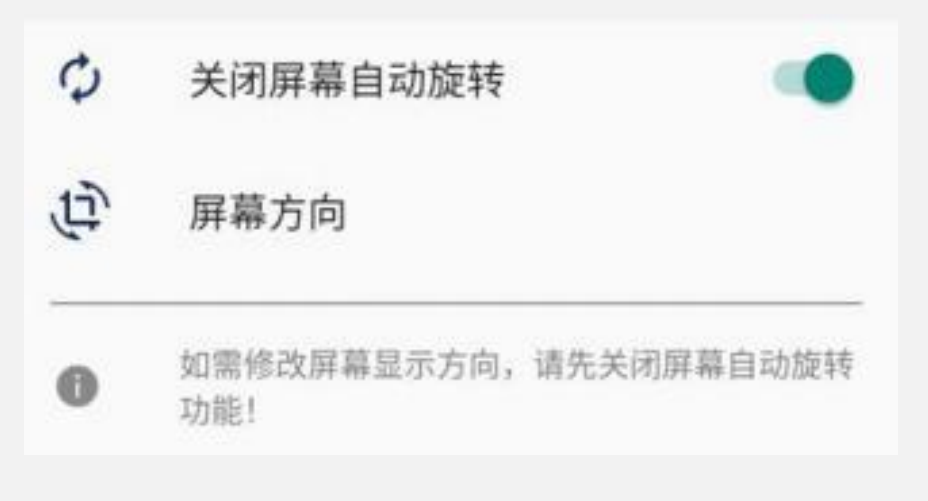

步骤:

1 、关闭屏幕自动旋转

实现本功能需要首先将设备本身的屏幕自动旋转功能关闭才可以使用。

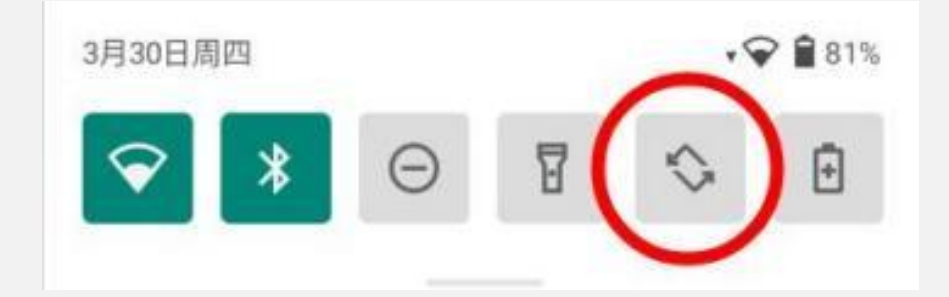

2 、功能开关

●NERUgged<br>12 道 三 防

点击功能开关,使该功能处于开启状态。

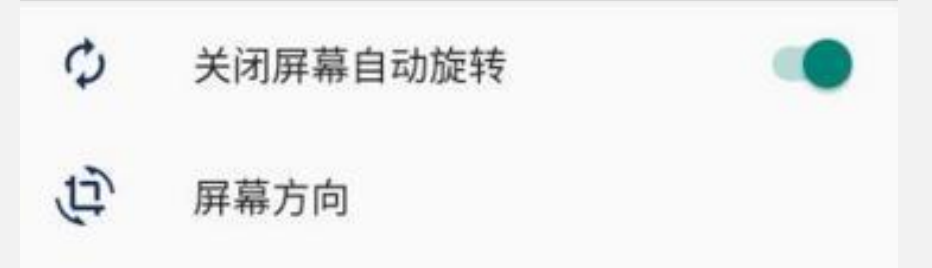

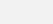

一站式加固计算机提供商

#### 3 、设置屏幕旋转方向角度

屏幕旋转方向角度有四个数值可供选择:"0 "、"90"、"180"、"270 " 例如,选择角度为"90",屏幕将顺时针旋转 90 ° , 效果如下图:

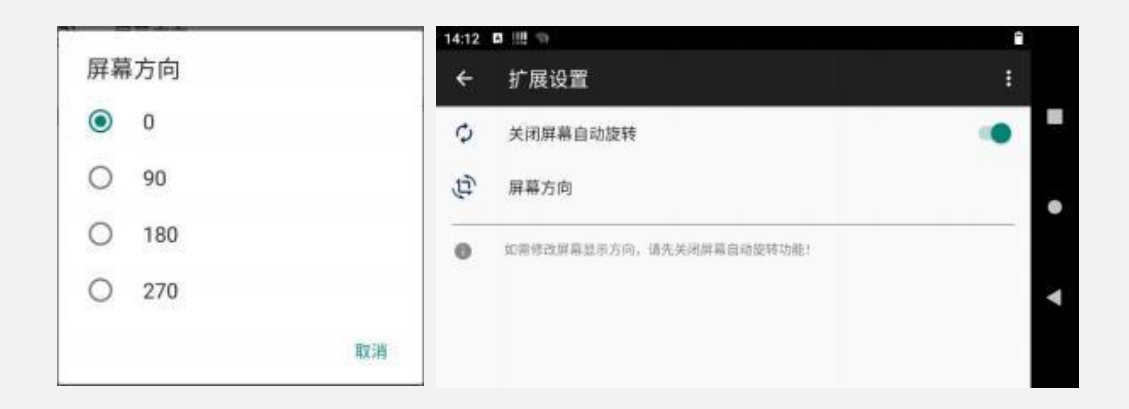

#### **禁用 Storage**

功能: 可以将外置存储器功能禁用, 让外置 TF 卡以及接入的 U 盘无法读取。

步骤:点击该功能开关,功能属于开启状态时即为禁用储存器,默认储存器为启用状态 (即功能关闭状态)。

œ 禁用存储器  $\mathbb{D}$ 

#### **禁用网络检测**

功能:可以关闭手机自带的网络检测功能,可以使设备连接至不与互联网通信的内部局 域网。

步骤:点击该功能开关,功能属于开启状态即为禁用网络检测功能,默认网络检测为启 用状态(即功能关闭状态)。

禁用网络检测 8 D **HTTP** 

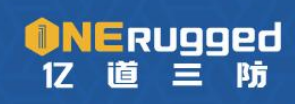

一站式加固计算机提供商

#### **禁止状态栏下拉**

功能:可以禁止状态栏下拉的功能,让操作者无法在设备处于任何状态时下拉状态栏 进行操作。

步骤:点击该功能开关,功能属于开启状态即为禁用状态栏下拉功能,默认状态栏下 拉为启用状态(即功能关闭状态)。

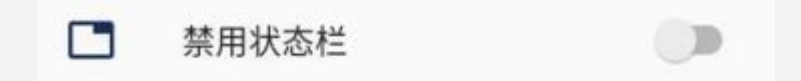

#### **禁用 Back 键**

功能: 可以禁用手机自带的 Back 键功能, 如果是虚拟按键则 Back 键会隐藏。

 $\leftarrow$ 禁用Back按键

步骤: 点击该功能开关, 功能属于开启状态即为禁用 Back 键功能, 默认 Back 键 为启用状态(即功能关闭状态)。

 $\Box$ 

下图为禁用 Back 键, Back 键虚拟按键隐藏状态示例图:

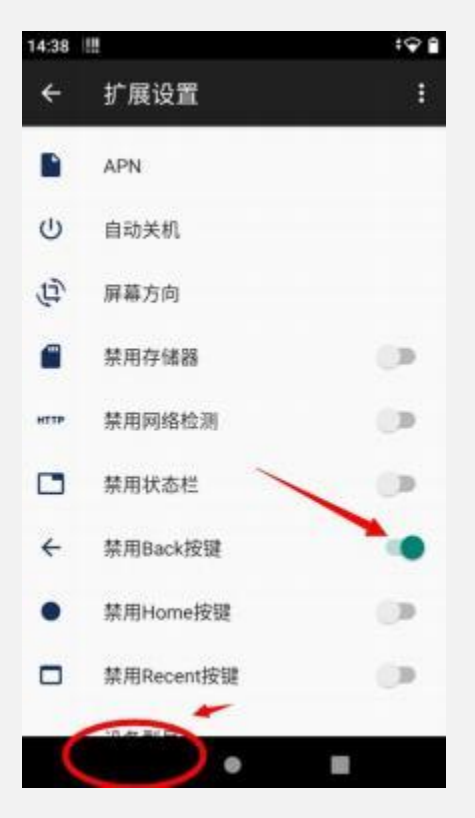

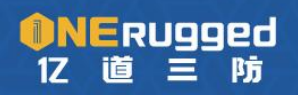

#### **禁用 Home键**

功能: 可以禁用手机自带的 Home键功能, 如果是虚拟按键则 Home键会隐藏。

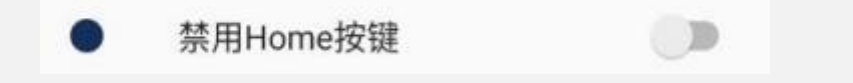

步骤:点击该功能开关,功能属于开启状态即为禁用 Home键功能,默认 Home键为 启用状态(即功能关闭状态)。

下图为禁用 Home键, Home 键虚拟按键隐藏状态示例图:

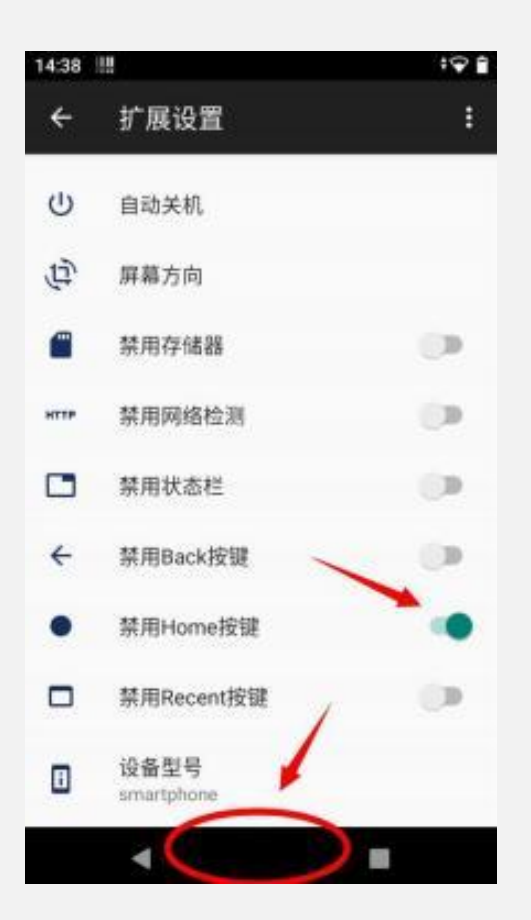

#### **禁用 Recent 键**

功能: 可以禁用手机自带的 Recent 键功能, 如果是虚拟按键则 Recent 键会隐藏。

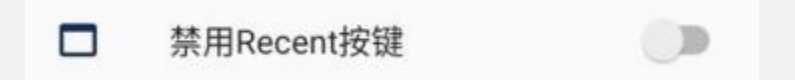

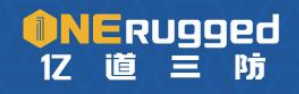

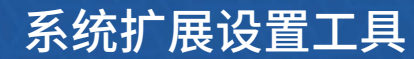

步骤:点击该功能开关,功能属于开启状态即为禁用 Recent 键功能, 默认 Recent 键为启用状态(即功能关闭状态)。

下图为禁用 Recent 键, Recent 键虚拟按键隐藏状态示例图:

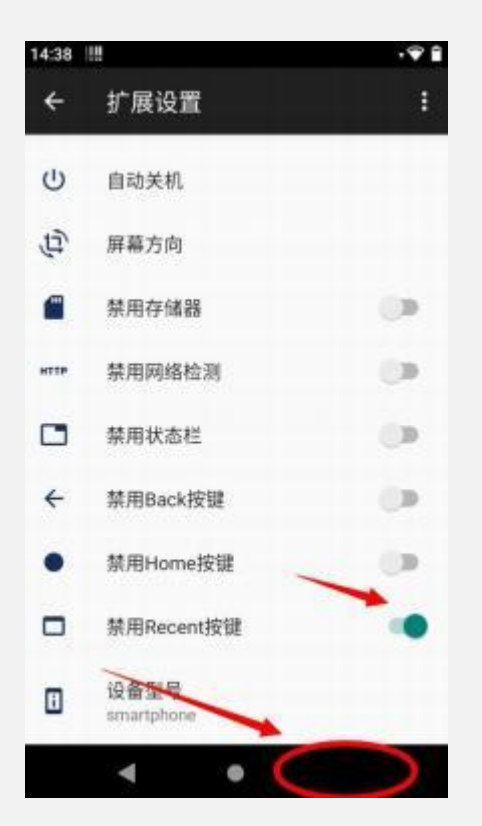

#### **设备型号编辑**

功能:可以将设备型号名称自定义

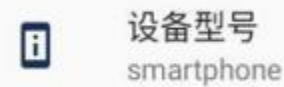

步骤:点击设备型号, 及可弹出修改框, 修改完成后, 设备本身的关于手机处型号

信息以及插入电脑显示的设备型号等都已更改成所自定义的型号名称。

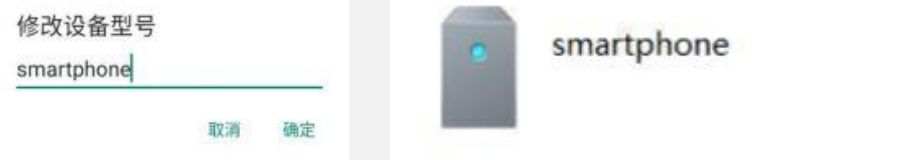

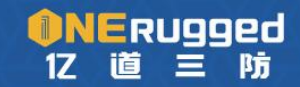

一站式加固计算机提供商

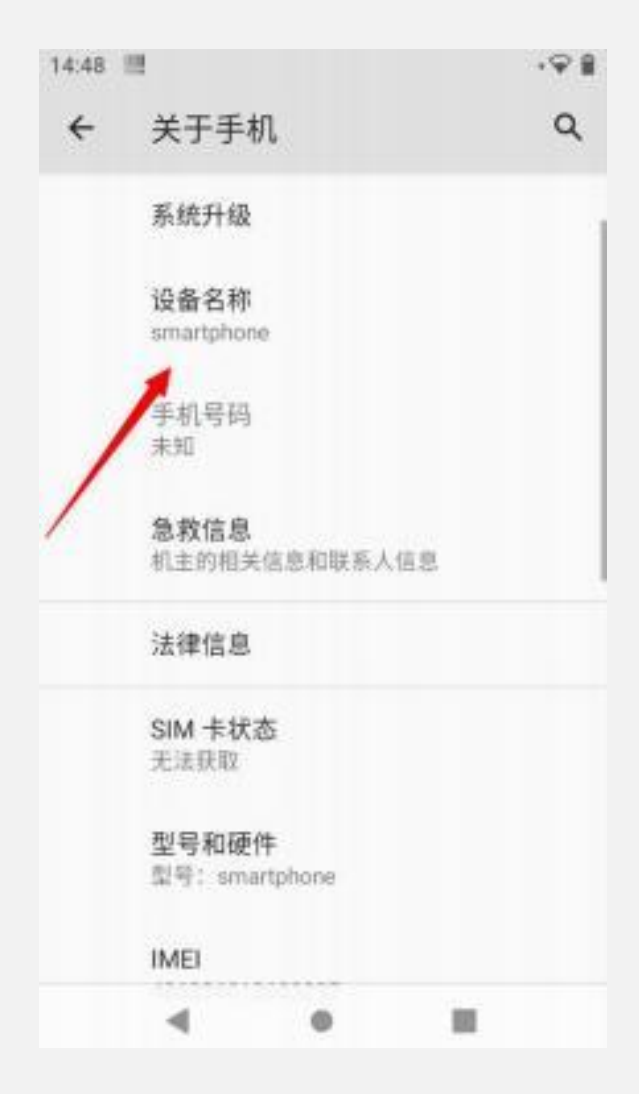